# ¿CÓMO RESTAURAR CONTRASEÑA DE MICROSOFT TEAMS?

Ingresamos a [www.colegioinca.edu.co](http://www.centroinca.com/) > Comunidad Educativa > Web de Padres.

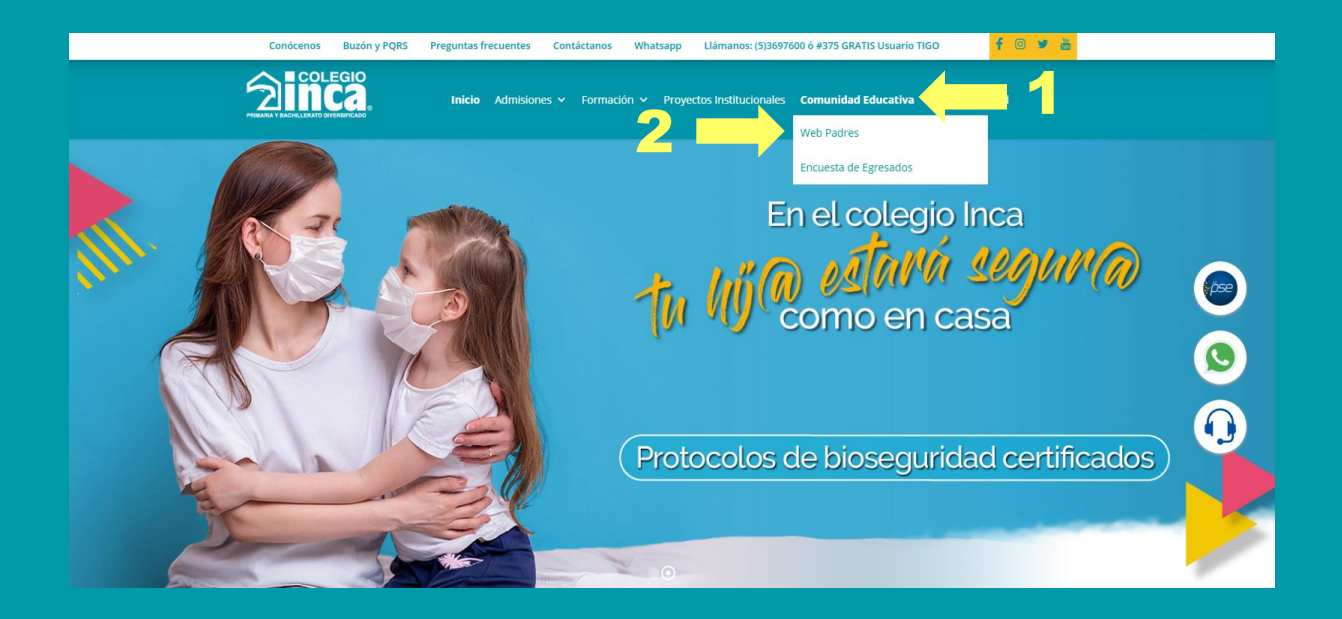

### A continuación, ingresamos el usuario y contraseña.

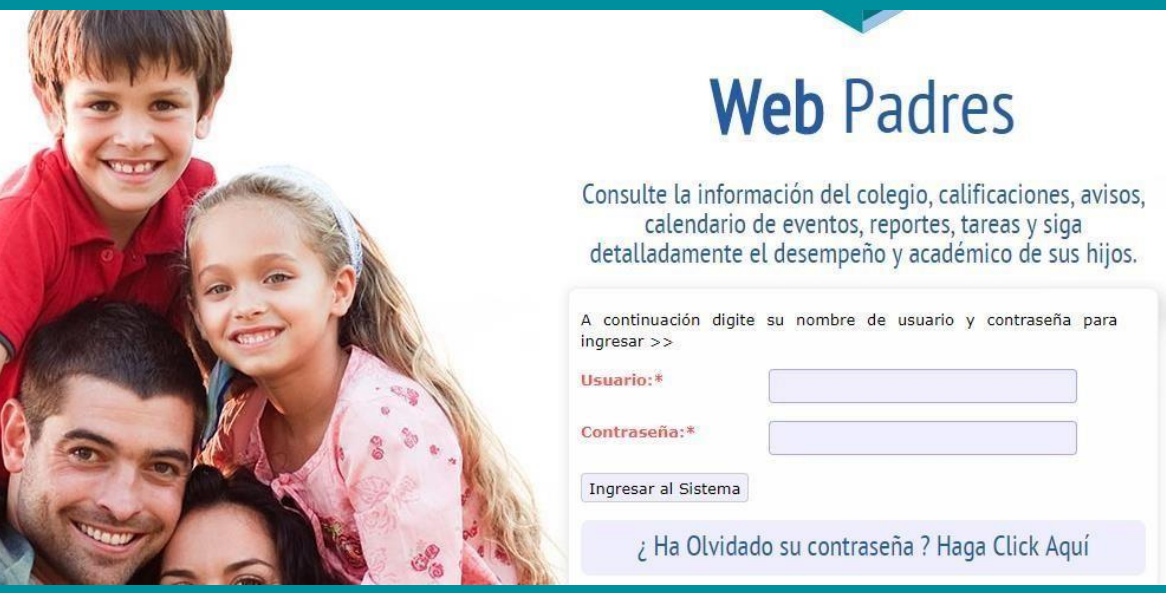

## En las opciones de la web de padres hacemos click en Aula Virtual.

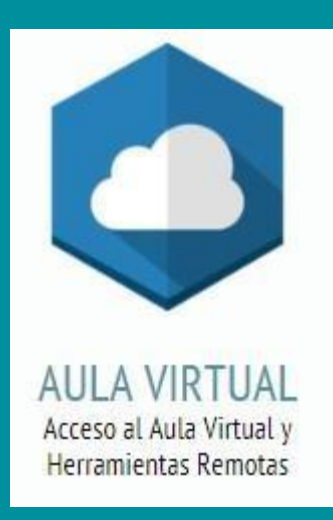

## Seleccionamos el Grupo y bajamos a la opción "Microsoft Teams"

### Bienvenido!

Seleccione a continuación el grado del cuál desea consultar el contenido.

**Seleccione el Grupo** 

SEXTO B

Y

En esta opción podremos consultar el usuario asignado para el ingreso a Teams:

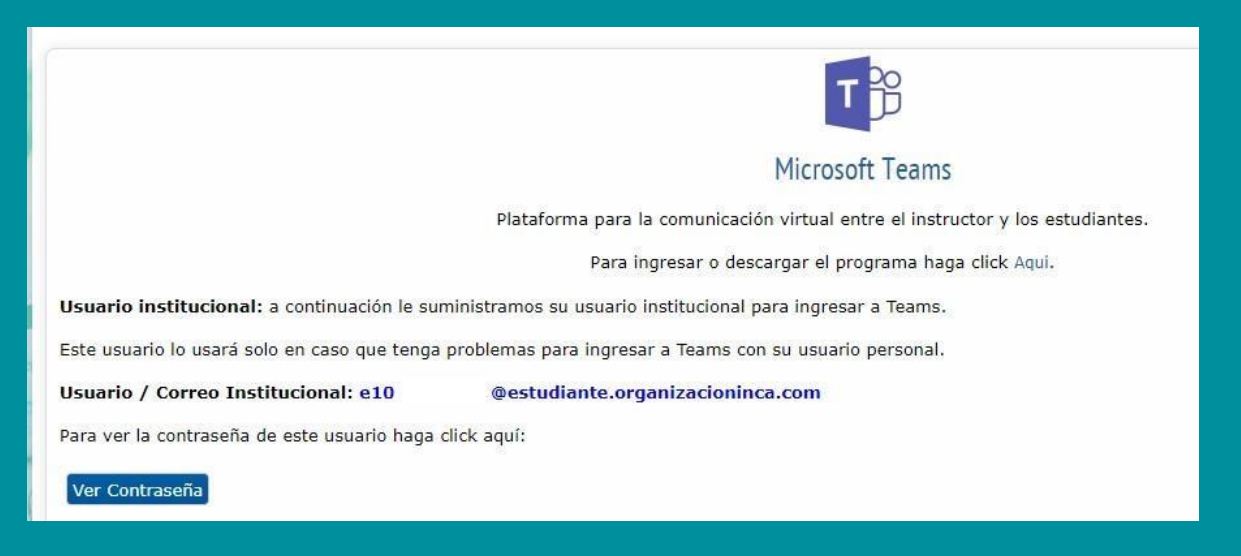

## Hacemos click en "Ver Contraseña".

Dar click en el botón "RESTAURAR CONTRASEÑA TEAMS", el sistema restablecerá la contraseña original señalada a continuación

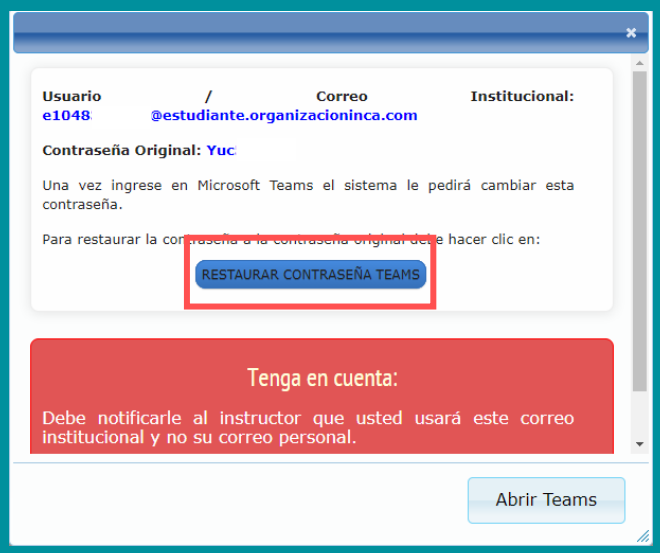

Ingresamos a Microsoft Teams con usuario y contraseña original.

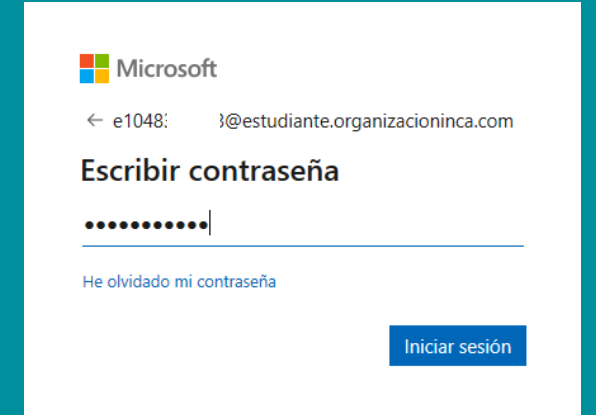

Deberá actualizar una nueva contraseña.

#### TENGA EN CUENTA:

- En el campo "Contraseña actual" debe colocar la contraseña original.
- La nueva contraseña debe incluir: Mayúscula, minúsculas y números.

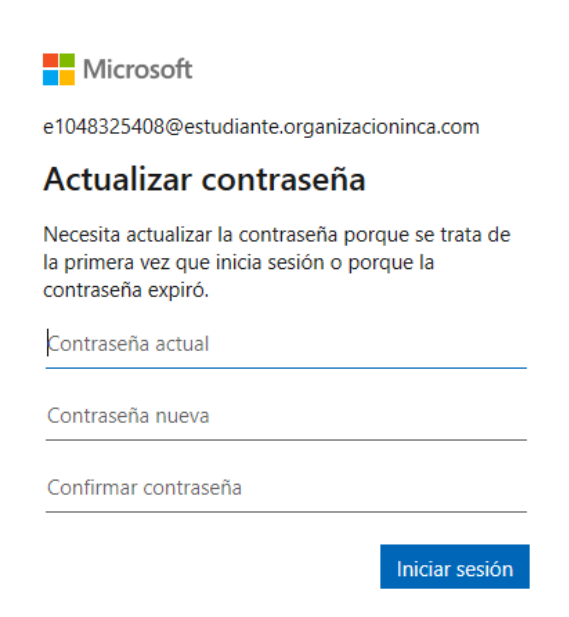

# **RECUERDA:**

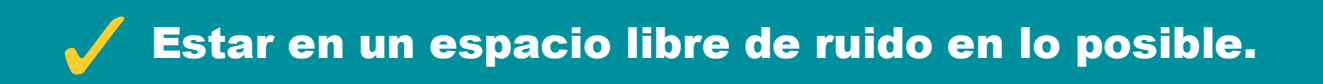

Contar con buena conexión a internet.

Tener un equipo con cámara y micrófono.

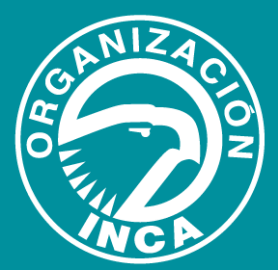